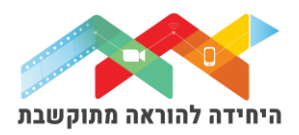

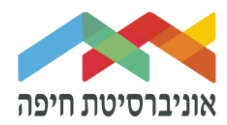

### **הוספת שאלה מסוג חישוב**

מתאימה בעיקר לתחומי המדעים והמתמטיקה. שאלת חישוב, מבוססת על שאלה מספרית, אך מרחיבה את יכולות השאלה בעזרת הגדרת "משתנים" אשר יוחלפו <u>אוטומטית</u> בערכים מתוך מקבצי ערכים שהוגדרו מראש. ניתן להזין נוסחאות המייצגות את פתרון השאלה .

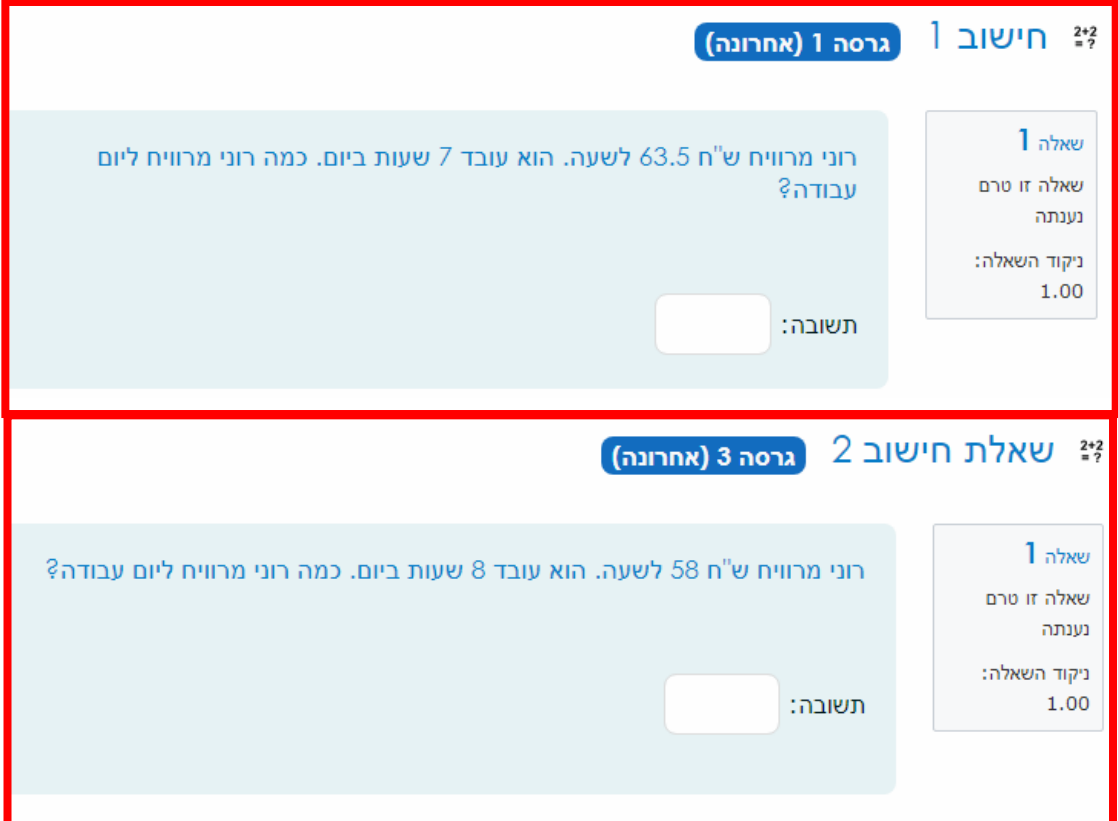

על מנת להוסיף שאלה\ות לבוחן הקליקו על <u>פריט מבחן שיצרתם קודם</u> בחלון שנפתח לחצו על "שאלות":

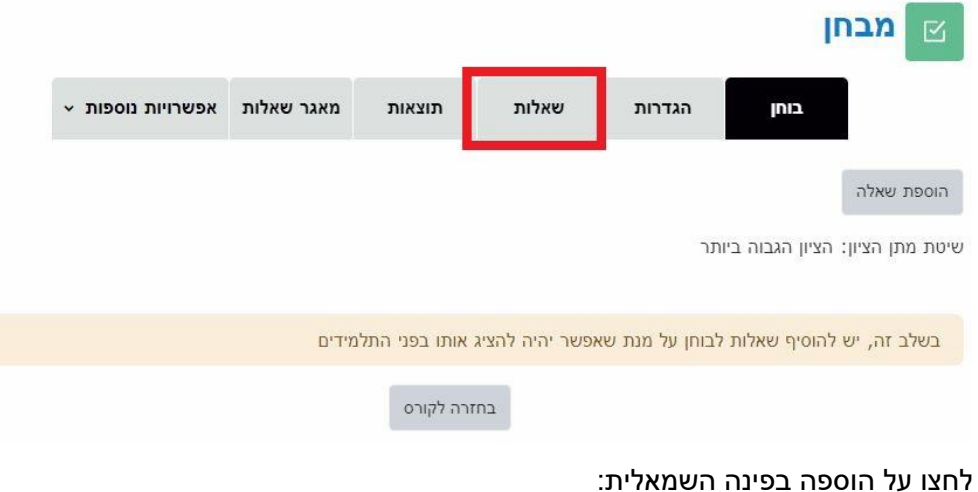

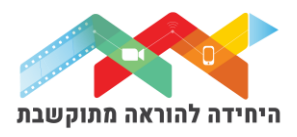

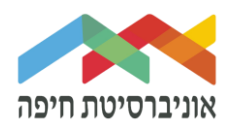

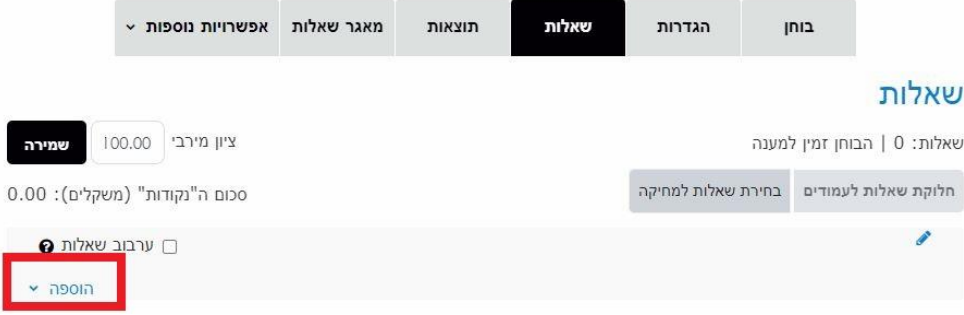

בחרו באופן הוספת השאלות מתוך 3 האופציות:

- **שאלה חדשה** יצירת שאלה חדשה באופן ידני
- **ממאגר שאלות** הוספת שאלה או מספר שאלות מתוך מאגר שאלות שהוכן מראש
- **שאלה אקראית מקטגוריה** הוספת מספר שאלות אקראיות מתוך מאגר שהוכן מראש

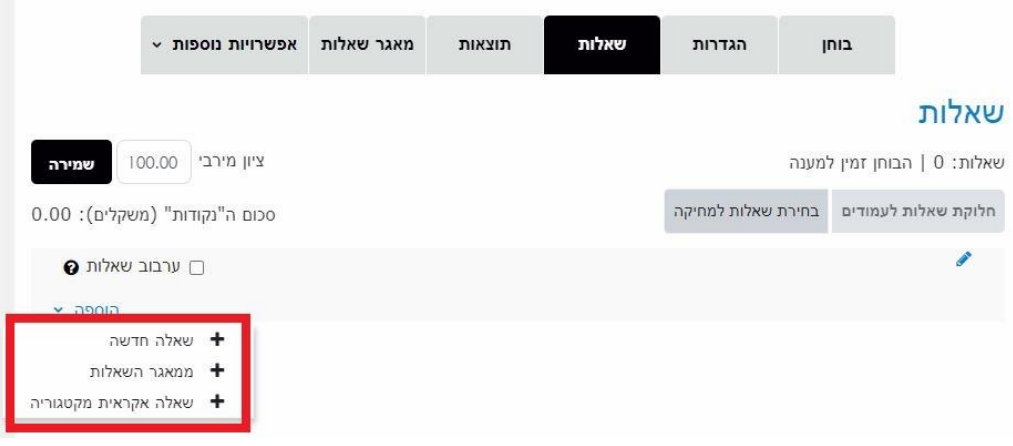

ליצירת שאלה חדשה באופן ידני בחרו ב"שאלה חדשה":

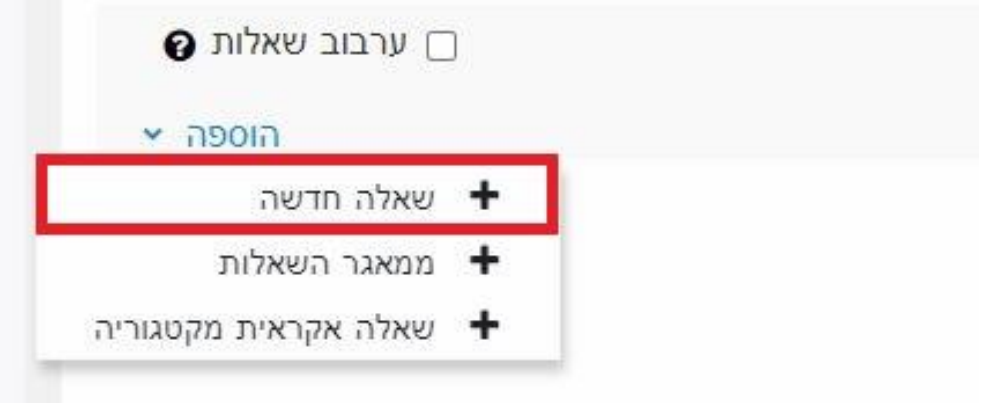

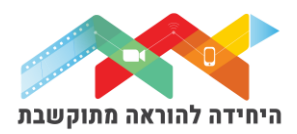

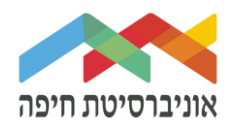

## בחלון שנפתח בחרו בסוג שאלה התאמה, מבוססת שאלות "תשובה קצרה" אקראיות ולחצו על הוספה:

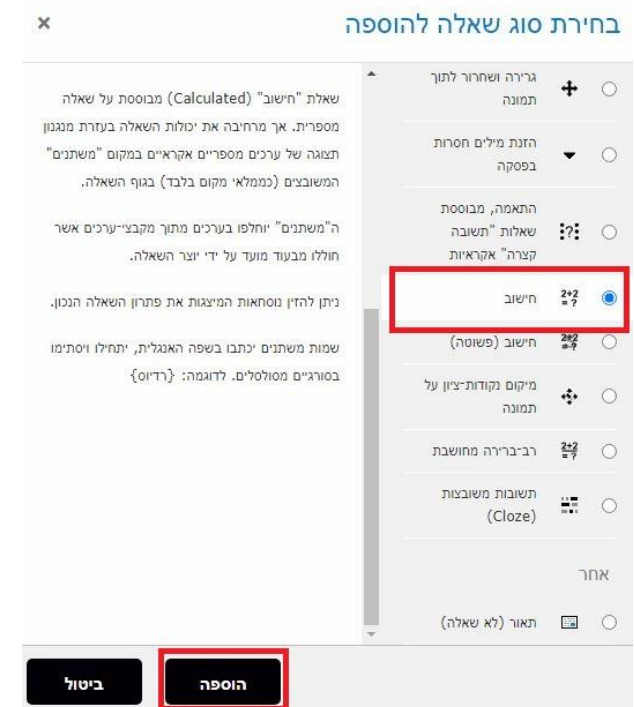

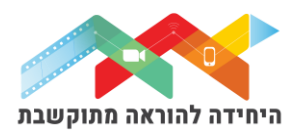

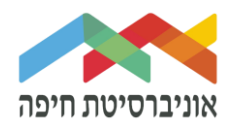

במסך שנפתח, תחת "הגדרות כלליות" הגדירו:

- o **קטגוריה** על מנת שהשאלה תישמר במאגר שאלות בחרו בקטגוריה.
	- o **שם השאלה** הקלידו שם השאלה
- o **תוכן השאלה** הקלידו תוכן השאלה. את שמות המשתנים הכניסו בתוך סוגריים מסולסלות }{

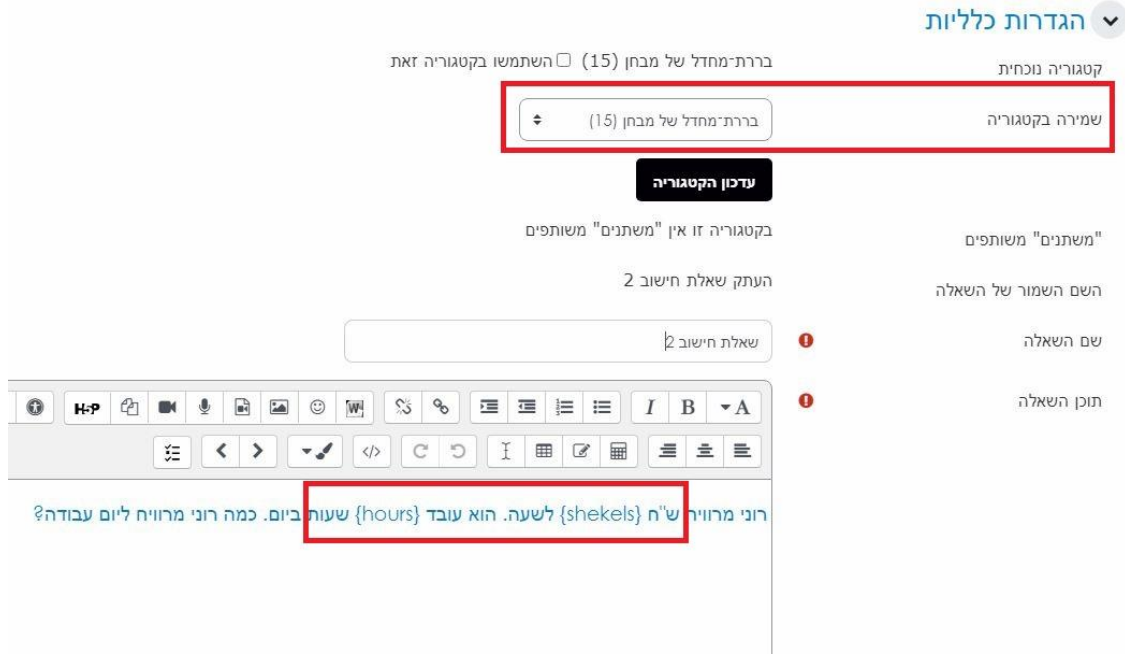

תחת התשובות הקלידו את הנוסחא לפתרון השאלה. בדוגמא שלנו זה שעות כפול שכ"ש. שימו לב שגם כאן בנוסחא משתמשים בסוגריים מסולסלים }hours{\*}shekels }:

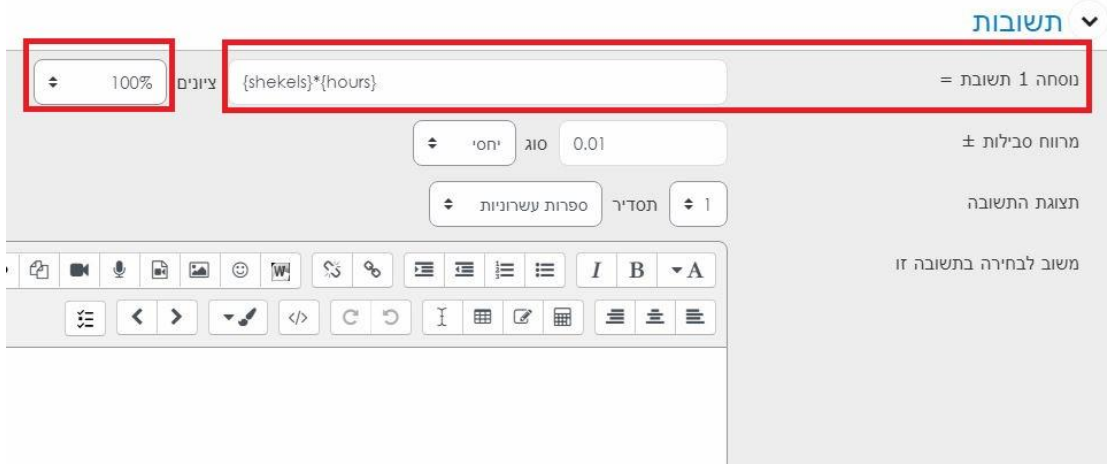

לחצו על שמירת שינויים.

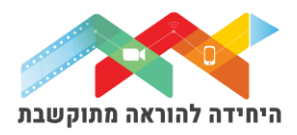

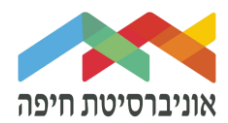

במסך שנתפח ניתן לראות שהמערכת <u>זיהתה את המשתנים שהוגדרו</u> קודם. בנוסף, הגדירו אם לסנכרן אות לא לסנכרן את המשתנים בכל פעם שהשאלה מופיעה. השאירו את השדות הללו ללא שינוי ולחצו על "העמוד הבא":

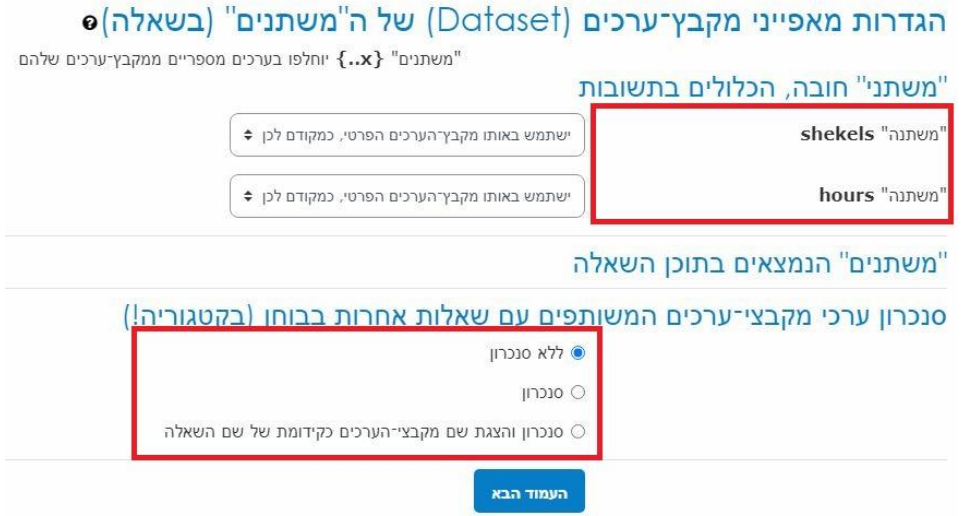

במסך הבא המערכת תציג את הדוגמא לערכים של המשתנים. בנוסף, הגדירו את הטווח המינימאלי (מיזערי) והמקסימלי (מירבי) של הערכים. מהטווח הזה המערכת תשלוף ערכים שונים לכל משתנה באופן אקראי:

### עריכת מקבץ־ערכים של ה"משתנים"

"משתנים" משותפים

בקטגוריה זו אין "משתנים" משותפים

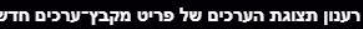

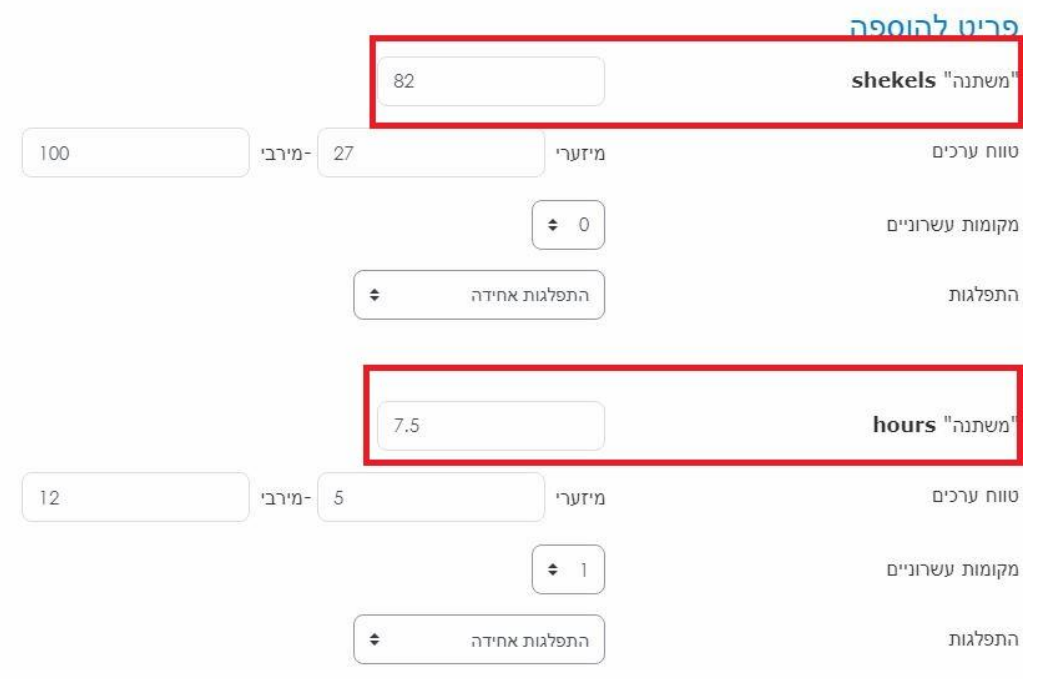

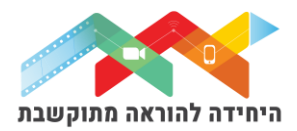

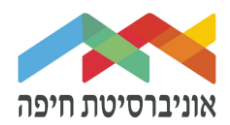

## בהמשך, מודל מציג את הדוגמא הרנדונלית והתשובה הנכונה כך שניתן לבדוק האם התשובה מספקת ונכונה. אם קודם לכן, הוגדר טווח סבילות אז נראה את הביטוי של זה בתשובה:

### משתני טווח־סבילות התשובות הגדרות נוספות...

{hours}\*{shekels}

 $615.0 = 7.5*82$ תשובה נכונה: 615.0 בטווח ערכים נכון: Min: 608.84999999999 --- Max: 621.15000000001

> בהמשך, הוסיפו את כמות המקבצים השונים שיוצגו לסדטונטים באקראי. וגם בחרו במספר של אלה שיוצגו לכם כדי לאמת את נכונותום ולחצו על **"תצוגה"**:

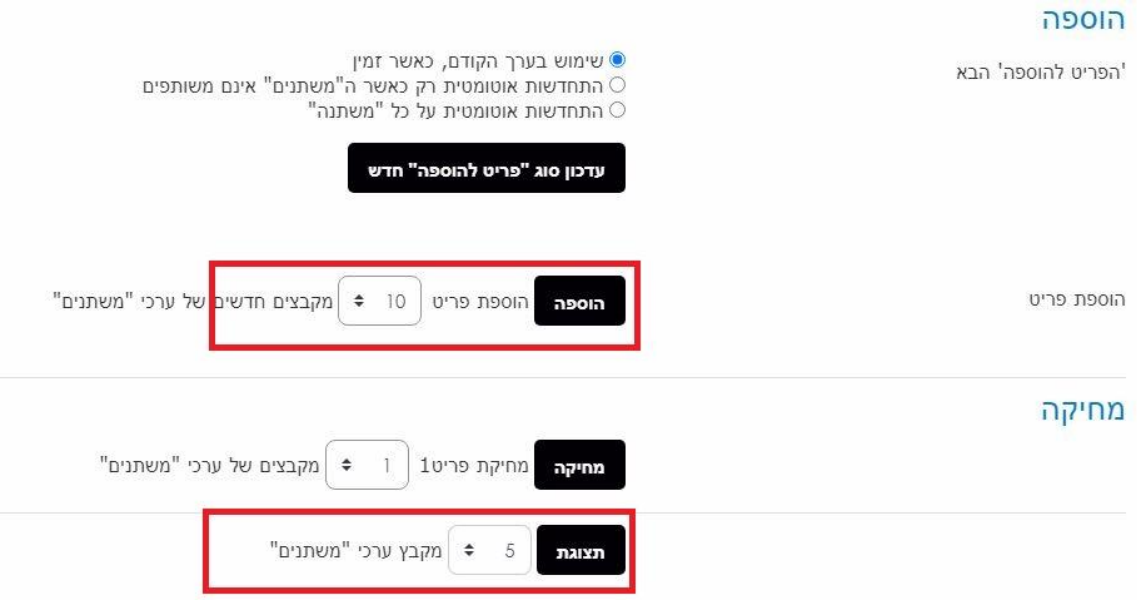

# המערכת תרענן את החלון ותציג לכם את המקבצים. עברו עליהם כדי לאמת את נכונותם. בסיום לחצו על **שמירת שינויים.**

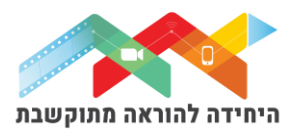

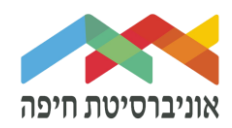

#### כעת השאלה תופיע בבוחן לצד השאלות הקיימות:

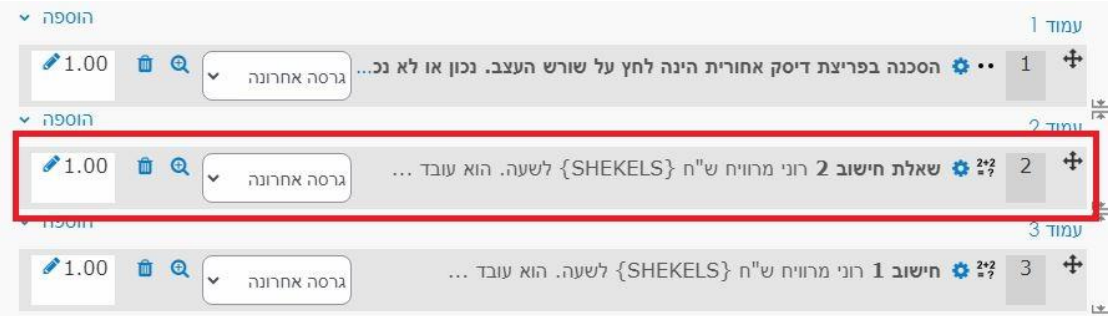

### בסיום הוספת שאלות תוכלו להגדיר ניקוד מתאים לכל שאלה שמשקושרת לבוחן זה:

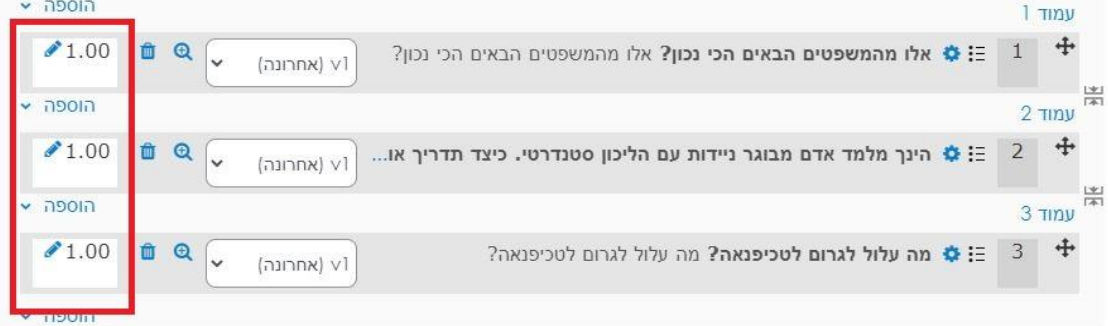

#### על מנת **לצפות בתצוגה מקדימה של הבוחן** לחצו על לשונית "בוחן" ואז על תצוגה מקדימה:

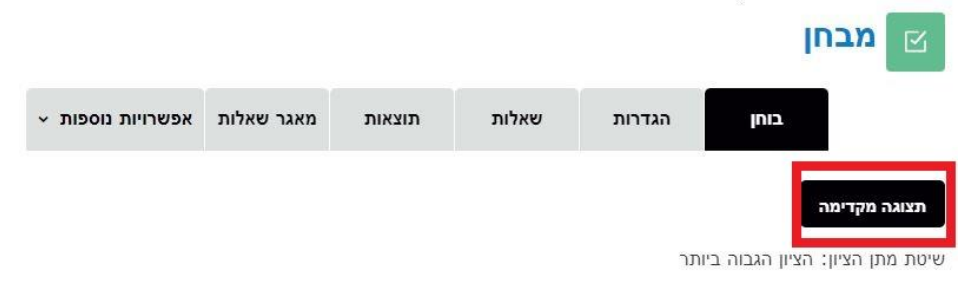

### חלון תצוגה מקדימה של הבוחן:

![](_page_6_Picture_52.jpeg)